## Documentation – Set Up and Inser AutoText

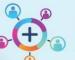

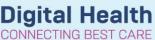

Digital Health Quick Reference Guide

## This Quick Reference Guide will explain how to:

Set up and insert auto text into documentation.

- Open Dynamic Documentation note
- 2. From the text editor toolbar, click the manage auto

  text button to open the Manage Auto Text
  window
- 3. Click the + to add a new phrase

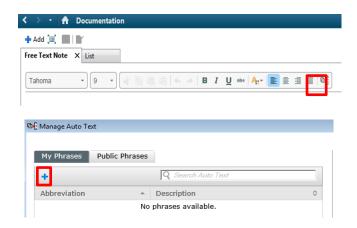

- Enter an abbreviation and description for your text in the **Abbreviation** and **Description** boxes. The abbreviation **must** start with a full stop.
   E.g. .nurseax
- 5. Add the text you want to include in your template below the text editor tool bar.

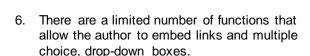

They are activated by the two icons shown here:

Links/Tokens

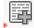

**Drop down Box Creator** 

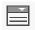

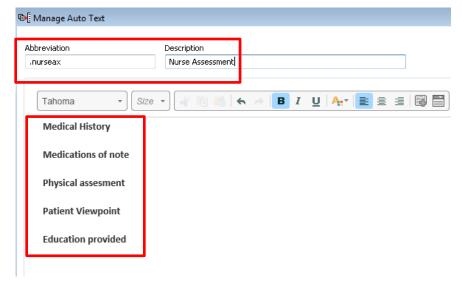

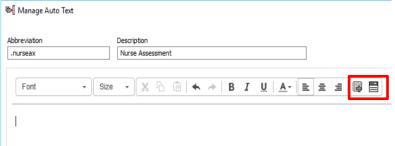

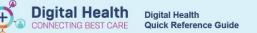

7. The **Underscore** "\_" is used as a placeholder in the text and the operator can skip forward to the next underscore by using the **F3** key.

Note: There is no option to skip backward to the previous Underscore and the TAB key is not functional in Auto text mode.

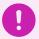

## **Important**

There is no option to skip backward to the previous **Underscore** and the **TAB** key is not functional in Auto text mode.

Save

- 8. Select **Save** to save your Auto Text.
- To insert auto text in your Dynamic Documentation enter the auto text abbreviation where you want the auto text phrase to be displayed.

Available auto text abbreviations are displayed as you type.

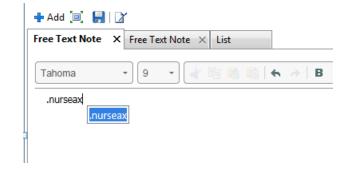

- 10. Select the auto text abbreviation and press **ENTER.** The auto text phrase id displayed in the note.
- 11. You can now enter the information under each heading of your template.

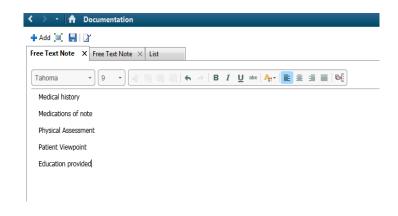

Version: 1